## Web Programming Web #7 – My Future

Objective: Demonstrate your understanding of basic HTML and CSS for images including adding frames and floating images.

## Note: This assignment needs 4 paragraphs and 2 pictures.

- 1. In your *Web* folder, create a folder titled *first\_last\_web\_7*. Save your template.html file in your *first\_last\_web\_7* folder as *index.html*. It should not be named template.html anymore!
- 2. Search the web and find 2 images. The first image should be of your favorite college or university. The second image should be of the job you want to have after college. Put both images in your *first\_last\_web\_7* folder. Make sure to keep track of where the images came from. (Remember, search engines got them from someone's web page. You need to know what web page they came from. You did not get them from google.)
- 3. Edit the *index.html* file to include the following HTML:
  - ➤ The title of your page is *First Last Web Page 7*
  - > The following is inside the <div id="content"> element :
    - a) Add an <h1> element with the content *First Last My Future*
    - b) Now create another <div> element with a class of *frame*. Inside this <div> element, add the following:
      - $\Rightarrow$  Using the <img> tag, add the image of your college to the web page. Make sure to use appropriate values for the *alt* and *title* attributes. If the picture is too big, add an appropriate width or height.
      - $\Rightarrow$  Under the <img> tag, write the statement *Photo courtesy of* inside a element. Now include a link to the website where the image came from. The link is inside the element.
    - c) Next, add 2 elements with information about your college. Why is it your favorite? What do you plan on studying there? Where is it? Make sure to write 2 full paragraphs.
    - d) Again, create another <div> element with a class of *frame*. Inside this <div> element, add the following:
      - $\Rightarrow$  Using the <img> tag, add the image that shows your job. Make sure to use appropriate values for the alt and title attributes. If the picture is too big, add an appropriate width or height.
      - $\Rightarrow$  Under the <img> tag, write the statement Photo courtesy of inside a element. Now include a link to the website where the image came from. The link is inside the element.
    - e) Add 2 elements with information about your future job. What about the job entices you? Why do you want to do it? Make sure to write 2 full paragraphs.
- 4. Get ready to add the CSS to style your page:
  - > Pick a background image that will be used to frame your page and put it in your first\_last\_web\_7 folder.
  - ➤ Add CSS to your *index.html* file:
    - a) Create the CSS to set the background image of your page.
    - b) Make sure the default text color for the page is appropriate.
    - c) Create the CSS for #content. It should have a margin of 30px at the top and bottom and be centered on the page, padding of 20px, and the background color you have selected for your page. In addition, use one of your colors to place a 5px solid border around this div. Give the div an appropriate width.

- d) Add CSS for the h1 element so that it has either a cursive or a fantasy font, it is centered, and it has its own color.
- e) Frame your images using padding, background colors and border. Use 2 of your colors. Do this by creating a class called frame.
- f) Add CSS for any paragraphs inside the frame class. Make the size of the text 50% and make sure there is no margin.
- g) Add appropriate classes to float the picture of your college to the left, and the picture of your job to the right. Use these classes appropriately in the HTML.
- h) Make sure your paragraphs are not centered. All paragraphs must align on the left.
- i) Don't forget to style the links for your Photo courtesy of links. Make sure the links are the same color as the Photo courtesy of text and that the links hover.
- 5. Depending on how the page looks, you may want to change the width attributes on your <img> tags.
- 6. Validate the HTML.
- 7. Validate the CSS.
- 8. Compress your *first\_last\_web\_*7 folder and turn it in the usual manner.

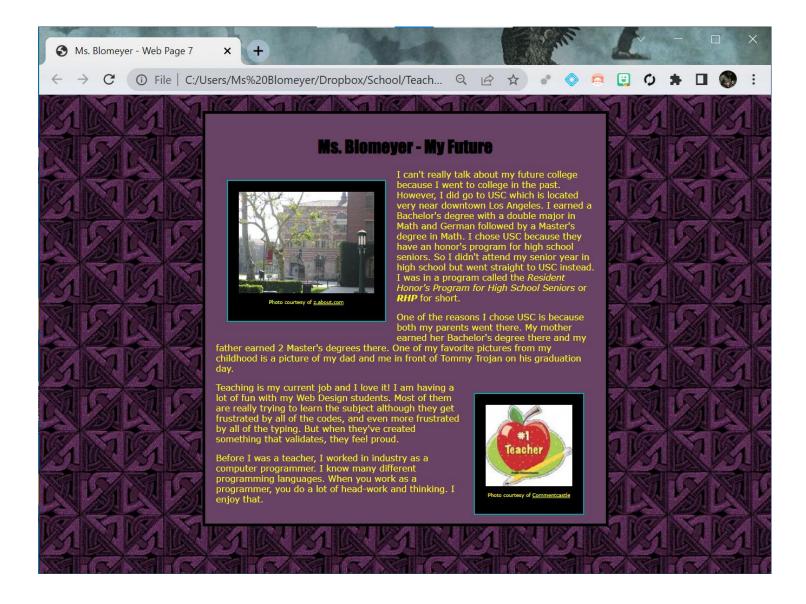